Benito

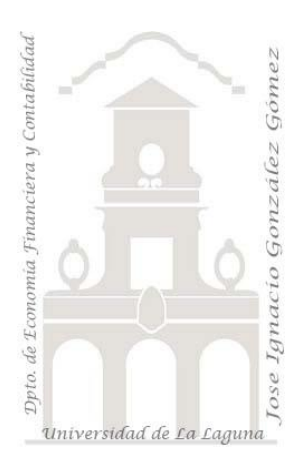

# Caso 107 EBI Diario PQ y PPivot

*1 Casos ETL Modelado de Datos. Power query preparación de un diario de contabilidad con Power Query y Power Pivot*

*Jose Ignacio González Gómez Departamento de Economía, Contabilidad y Finanzas - Universidad de La Laguna* [www.jggomez.eu](http://www.jggomez.eu/) **V.2.1** 

*Ejercicio Basado: jggomez*

# **Enunciado**

Disponemos de dos ficheros en formato Excel con el diario (31.979 registros) y plan contable personalizado de la empresa EBI y otro fichero con el PGC 2007.

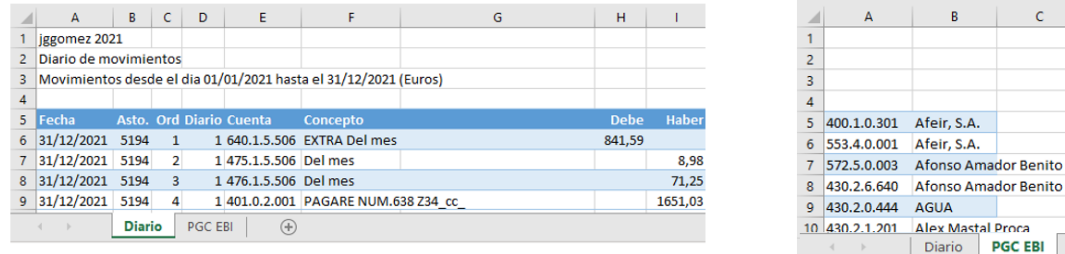

Fichero PGC

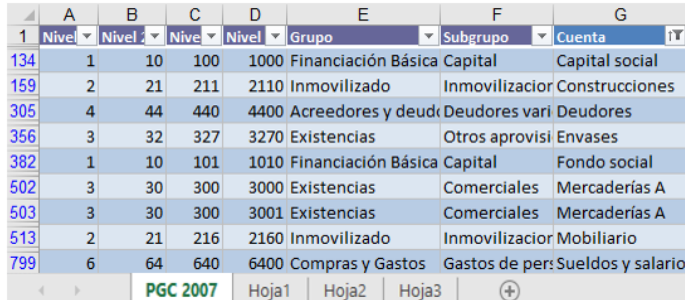

## **Se pide**

Nos interesa como prepara un diario contable vinculado a su plan de cuentas en un nuevo fichero en formato estructurado para su análisis y conectarlo al PGC 2007 creando así el modelo de datos como el siguiente:

**Fichero diario contable correctamente normalizado**

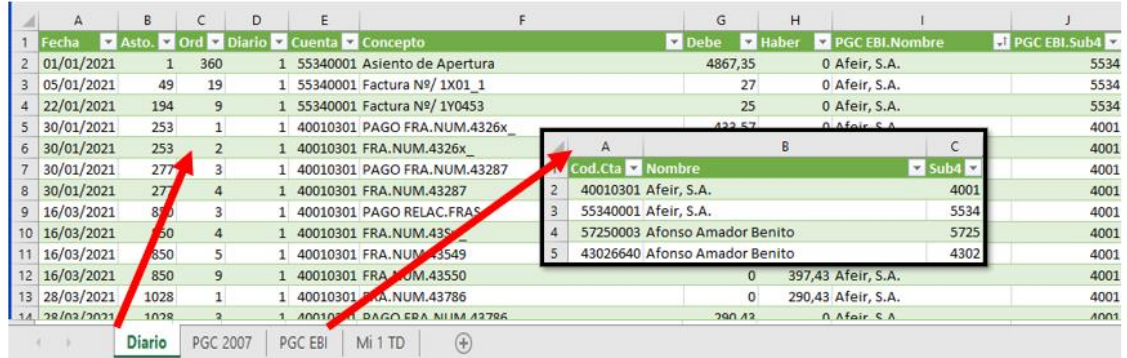

### **Nuestro 1º modelo de datos con Power Pivot**

### Mi primer modelo de datos con Power Pívot

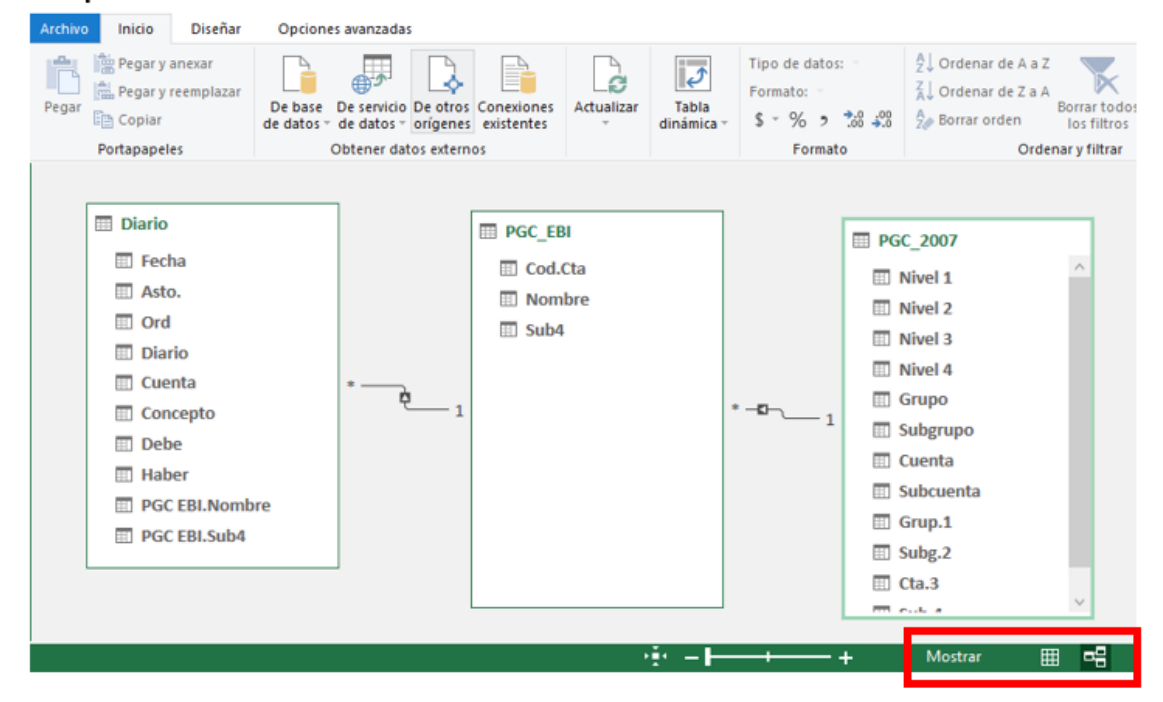

### **Nuestra 1º tabla dinámica basada en un modelo de datos en Power Pivot**

### $\overline{C}$ 鳳 Dibujar Disposición de página Fórmulas Datos Revisar Power Pivot Script Lab Analizar tabla dinámica Archivo Inicio Insertar Vista Programador Ayuda > Crear grupo de se  $\sqrt{2}$ Borra Nombre de tabla dinár Campo activo 个  $\blacksquare$ 嚼  $\mathbb{R}$  $\mathbb{R}$  $\overline{\text{mg}}$ J  $\overline{\mathcal{L}}$ 咀 Desagrupa  $\overline{\mathbb{R}}$  Select TablaDinámica2 T. Debe  $A$ ctu r Cambiar or Explorar es<br>profundida ets. ala Crear grupo ir Segme<br>de dator  $\Box$ Mov **IT Opciones**  $\overline{\mathbb{R}^2}$ Cor de filtre de datos de tiempo Tabla dinámica Campo activo Grupo Filtrar Datos  $\frac{5}{6}$   $\frac{6}{7}$   $\frac{7}{8}$   $\frac{8}{9}$   $\frac{9}{10}$   $\frac{11}{12}$   $\frac{12}{13}$   $\frac{14}{15}$   $\frac{16}{17}$   $\frac{17}{18}$  $\overline{\phantom{a}}$  T. Debe Grupos T. haber 61587,01 567100,88  $\boxplus$  1  $\equiv$ **E22-Inversiones inmobiliarias** 2272-Estrátegicas Sectoriales 1629,52  $\circ$ ■ 25-Otras inversiones financieras a largo plazo 2515-Valores representativos de deuda a largo plazo  $50000$  $\overline{0}$ **E27-Fianzas Especiales** 2727-Fianzas Privadas  $\mathbf{0}$ 54.8 3233527,85 3215676,81 œ. in 5 3259611,15 3210844,27  $\pm 6$ 1296839.87 9668.37  $\overline{\mathbf{S}}$ 19 <sup>■</sup>70-Ventas de mercaderías, de producción propia, de servicios, etc. 20<br>21<br>22<br>23<br>24<br>25<br>26<br>27<br>28 7001-Ventas de mercaderías  $\ddot{\mathbf{a}}$ 348722.07 7002-Ventas de mercaderías 98130,39 O 7003-Ventas de mercaderías  $\overline{\mathbf{0}}$ 129453,74 7004-Ventas de mercaderías 19888,33  $\theta$ 7005-Ventas de mercaderías  $\Omega$ 272991.44 481954,81 7051-Prestaciones de servicios  $\mathbf 0$ 7052-Prestaciones de servicios 6515,6 7081-Devoluciones de ventas de productos terminados 5370.84  $\Omega$ 7082-Devoluciones de ventas de productos semiterminados 1014,94  $\circ$ 7083-Devoluciones de ventas de subproductos y residuos 4046,75  $\circ$ 7084-Devoluciones de ventas de envases y embalajes 23 30<br>31<br>32  $\circ$ □76-Ingresos financieros 7631-Beneficios de designados por la empresa 100 o 33 7690-Otros ingresos financieros  $0,61$  $\mathbf 0$ 34 7691-Otros ingresos financieros  $\overline{0}$ 2340,65 35<br>36 ■77-Beneficios procedentes de activos no corrientes e ingresos excepcionales 7740-Diferencia negativa en combinaciones de negocios  $\mathbf 0$ 17,62 37 7781-Ingresos excepcionales 190,54 38 **Total general** 8363650,93 8363650,93

Mi primera TD basada en un modelo de datos con Power Pívot

Como orientación, los pasos seguidos en este proceso ETL son:

- 1. Abrimos una nueva hoja que es con la que vamos a trabajar y vincular los datos para obtener el fichero correctamente estructurado.
- 2. *FASE Extracción o consulta.* Iniciamos el editor Power Query ( Datos Obtener Datos) y seleccionamos nuevo origen de datos, lo que nos permite acceder a la fuente de datos. En este caso vinculamos a nuestra hoja los dos ficheros disponibles, diario y plan personal de la empresa.
- 3. *FASE Transformación.* Una vez con la disposición de todos los datos procedemos al proceso de limpieza y adaptación.
	- 1.1. *En el caso de la consulta del PGC Personal* de la empresa este ha sido importado correctamente destacando una serie de depuración automática como que la columna que contiene el código de cuentas, Power Query elimino los puntos y lo convirtió en numérico así como elimino las filas en blanco existentes.

Solamente hemos realizado los siguientes ajustes manualmente sobre el citado fichero.

- "**Cambiar nombre a las columnas**" para el código y descripción asignándole respectivamente Cod.Cta y Nombre.
- Ahora vamos a crear una columna nueva que contendrá los 4 primeros dígitos de la columna Cod.Cta y que llamaremos Sub4 y que nos permitirá conectar con el plan general de contabilidad de la empresa. La opcion a aplicar es "**Agregar Columna – Extraer – Primeros Caracteres**", seleccionando los 4 primeros caracteres teniendo previamente selecciona la columna Cod.Cta
- "**Cambiamos el tipo**" a esta columna a número entero.

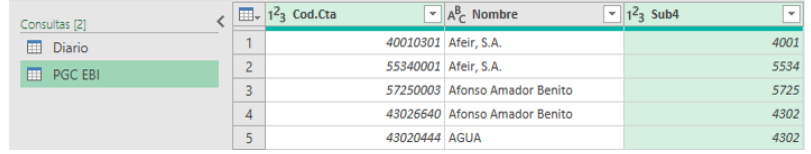

- 1.2. *Depuración y ajuste sobre la consulta Diario.* En este fichero debemos realizar una serie de ajustes como son:
	- Eliminamos las 3 primeras filas que no nos interesa con la "**Quitar Filas – Quitar Filas Superiores",** a continuación ejecutamos "**Transformar – Usar la primera fila como encabezado**" .
	- Confirmamos el **tipo de datos** de cada columna y se ajusta al contenido. Especial atención a la columna cuenta.
	- **Eliminamos aquellas columnas vacías**.
	- Remplazamos los valores null presente en algunas columnas, en especial en las columnas Debe y Haber, para ello seleccionamos la columna y con la opcion **Inicio-Remplazar Valores**, seleccionamos null por 0.
	- Del campo fecha filtramos y quitamos vacíos o null y comprobamos que no existe mas valoers con error.
- *1.3. Combinación de consulta.* Alcanzado este punto nos interesa combinar las dos consultas con el fin de disponer del nombre de las cuentas en el diario. Para ello accedemos a la opcion "**Inicio - Combinar Consultas**"

Así el resultado final será similar al siguiente

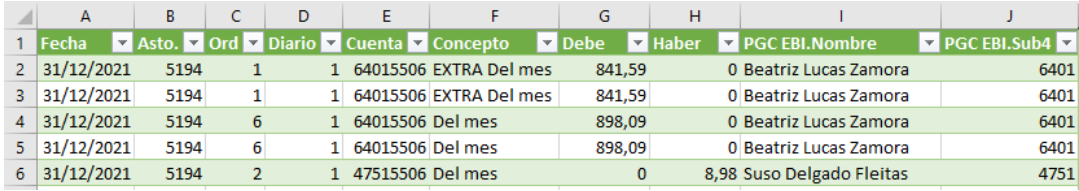

Ahora vamos crear una nueva consulta que se encuentra en el fichero "108 Plantilla PGC y TD" y en concreto la hoja PGC 2007 y que en este caso hemos revisado la información se encuentra correctamente estructura y por tanto no necesita de ningún ajuste solo cargar el modelo de datos como vamos a ver a continuación.

### *Creacion del modelo de datos.*

Una vez terminado el proceso ETL vamos añadir la tabla Diario depurada y transformada así como PGC EBI y PGC 2007 al modelo de datos tal y como aparece en la opcion de la siguiente ilustración.

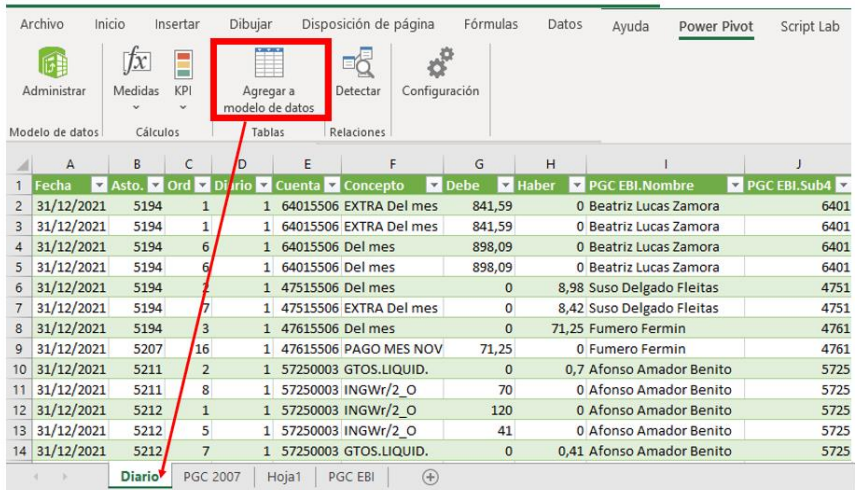

De esta forma se activa el Power Pivot y pasamos al modo de diseño

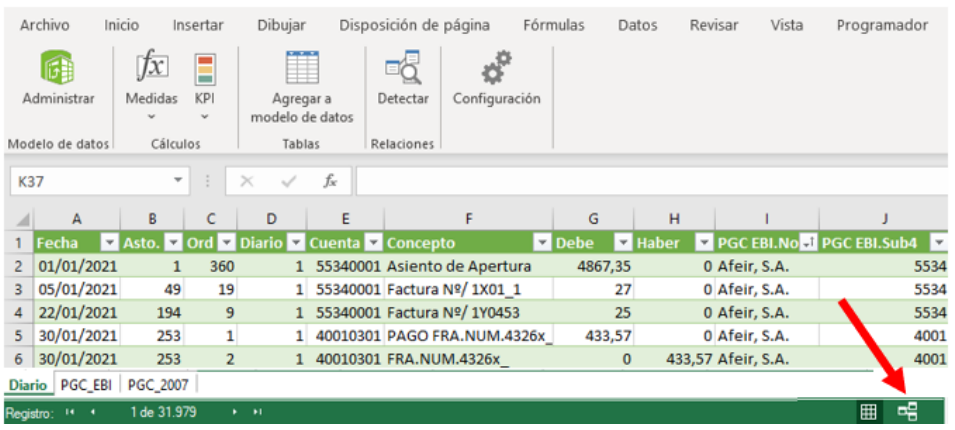

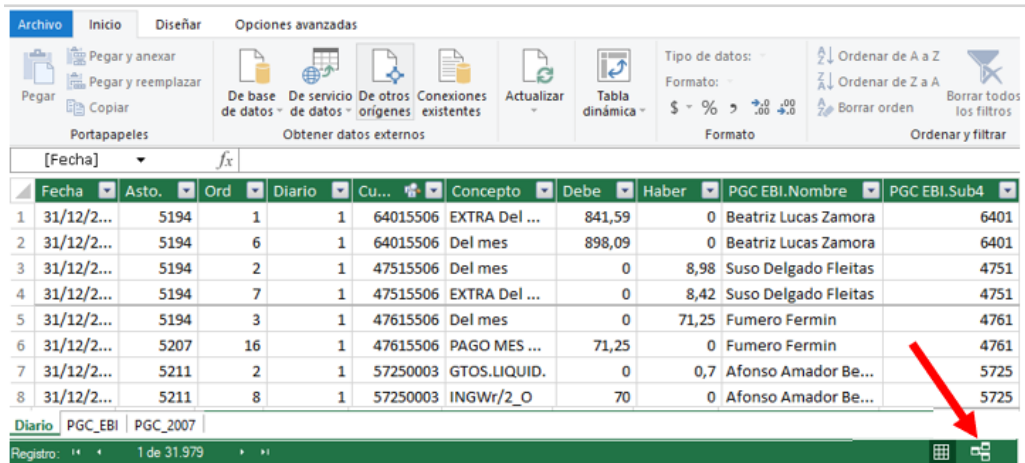

Y creamos las relaciones entre las tablas arrastrando los campos correspondientes.

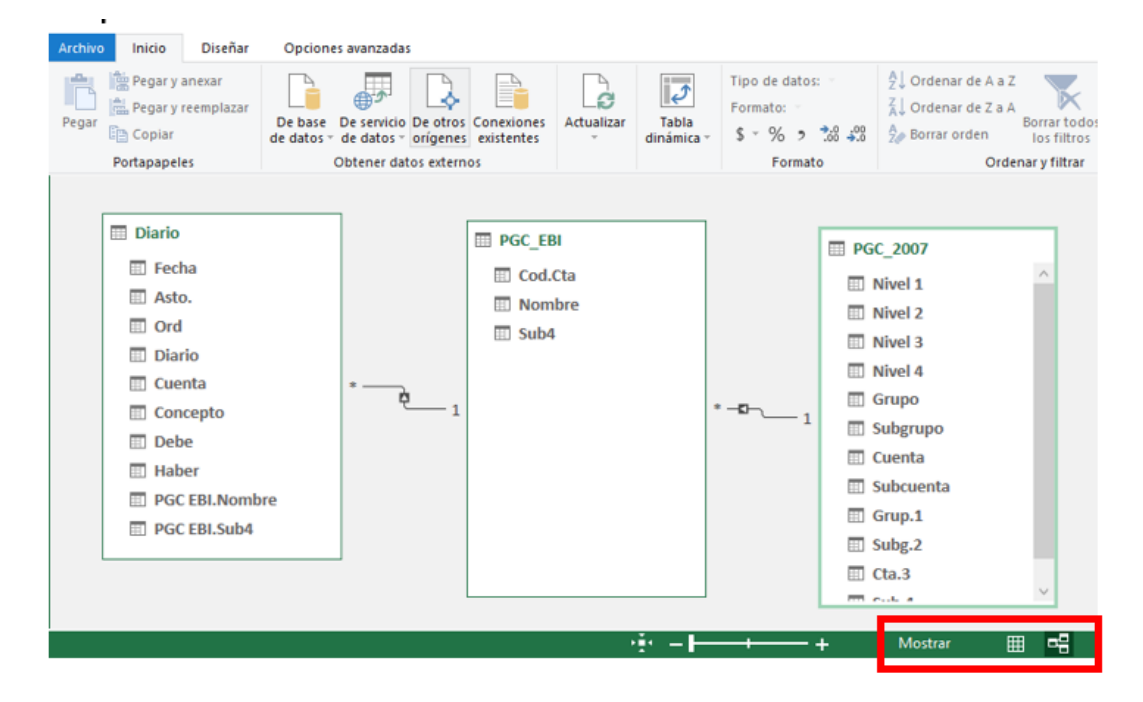

*Terminamos creando nuestra primera tabla dinámica basada en un modelo de datos*

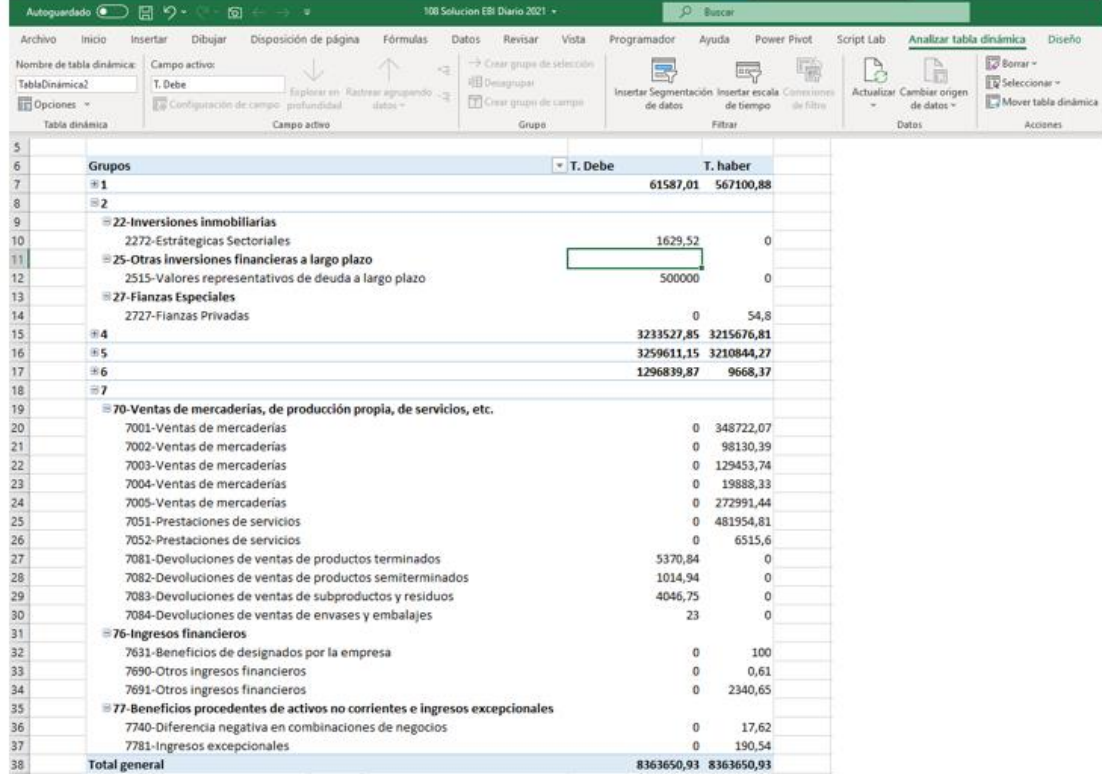

# **Resumen de los pasos seguidos en el proceso ETL**

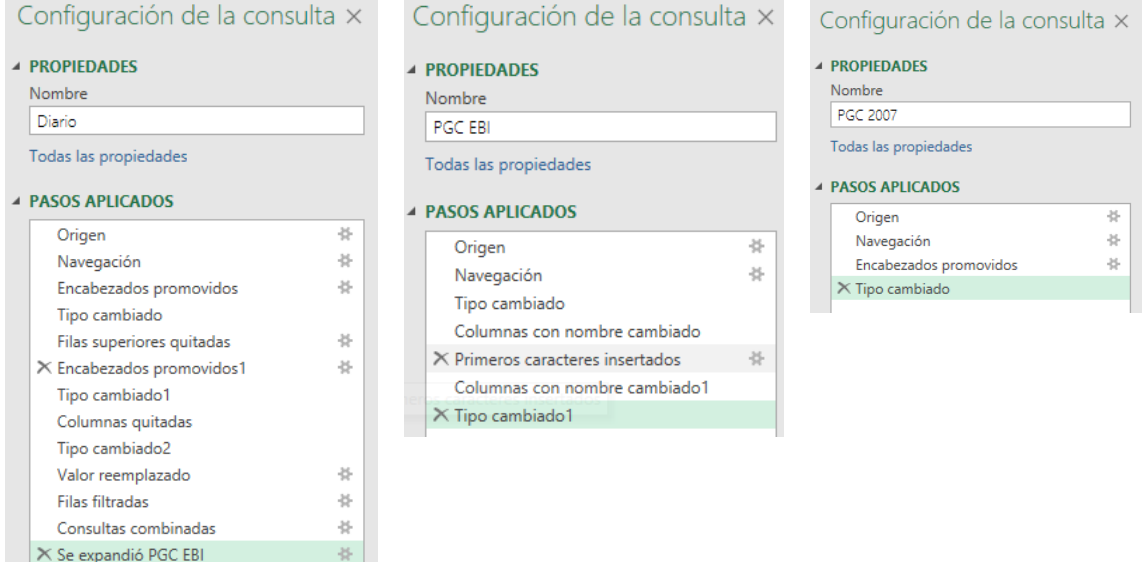

# **Conceptos y técnicas requeridas**

Los conceptos y técnicas aplicar son las siguientes:

Realizar una **consulta dos orígenes de datos fichero Excel**.

Depuración en columnas. Cambiar manualmente el nombre a columnas. "**Agregar Columna – Extraer – Primeros Caracteres**". "**Cambiamos el tipo**". **Eliminamos aquellas columnas vacías**. Remplazamos null por 0 con **Inicio-Remplazar Valores**,

Limpiamos filas. "**Quitar Filas – Quitar Filas Superiores",** "**Transformar – Usar la primera fila como encabezado**"

### **Combinar dos Consultas. Creacion de una consulta referenciada**

Otras acciones como: *Combinación de consulta.* con la opcion "**Inicio - Combinar Consultas**". Creacion de nuestro primer modelo de datos con Power Pivot. Creación de nuestra primera tabla dinámica basada en modelo de datos.